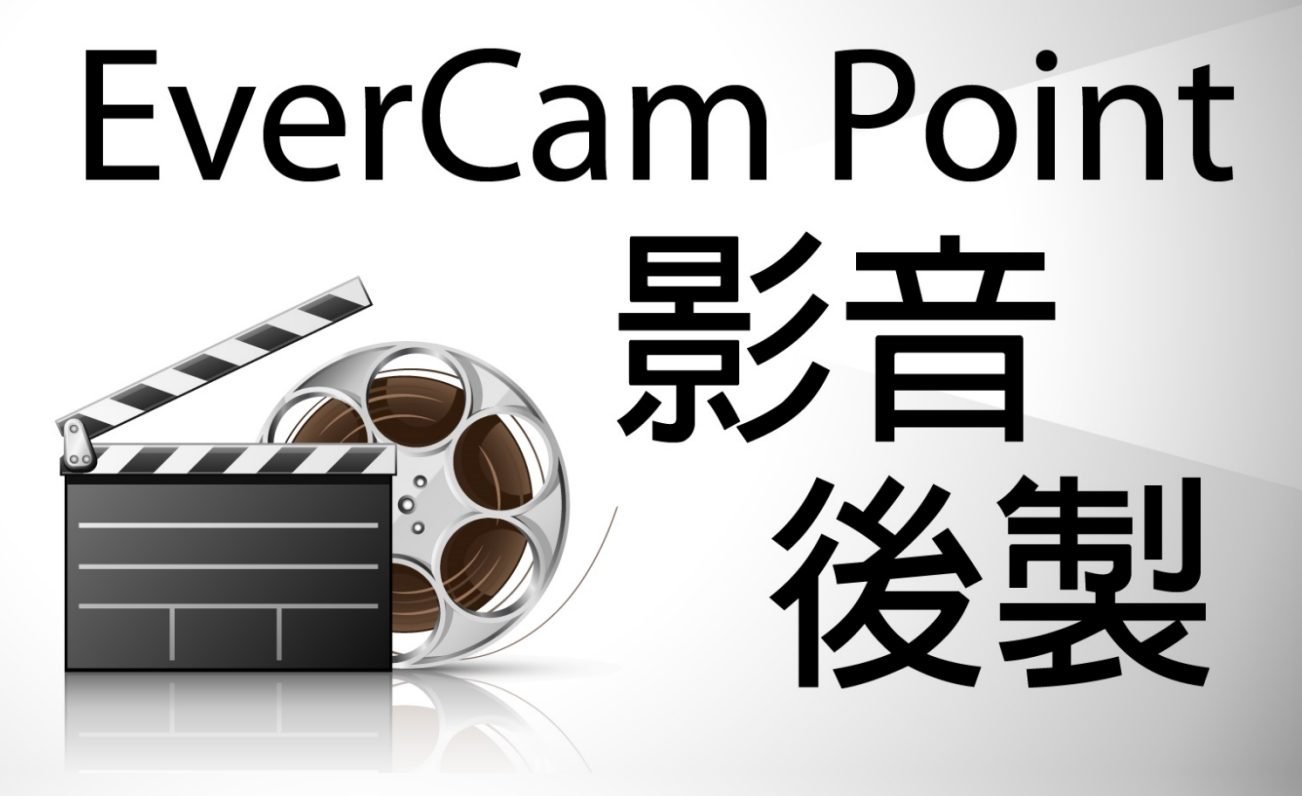

# **軟體介紹及使用手冊**

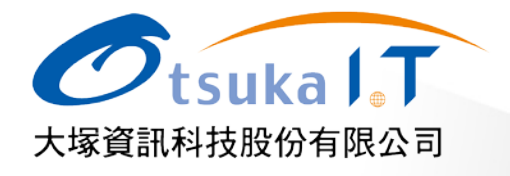

# 【目錄】

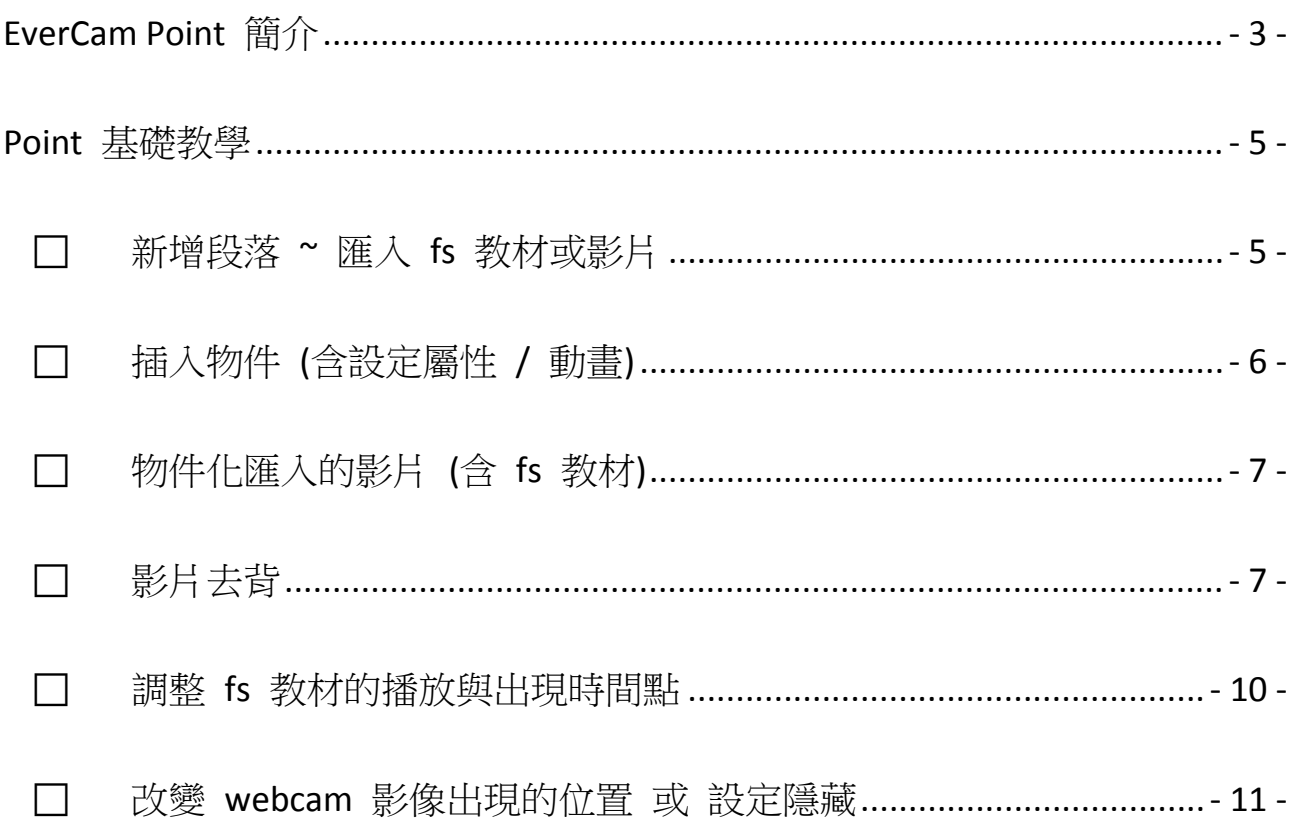

# **EverCam Point** 簡介

EverCam Point (以下簡稱 Point) 是一套結合影片與 EverCam 教材 (.fs) 的後製軟體,打破過 去後製軟體複雜的介面印象,Point 相當簡單且直覺,更重要的是,她可以很快的產出專業、清 晰且生動的數位教材。

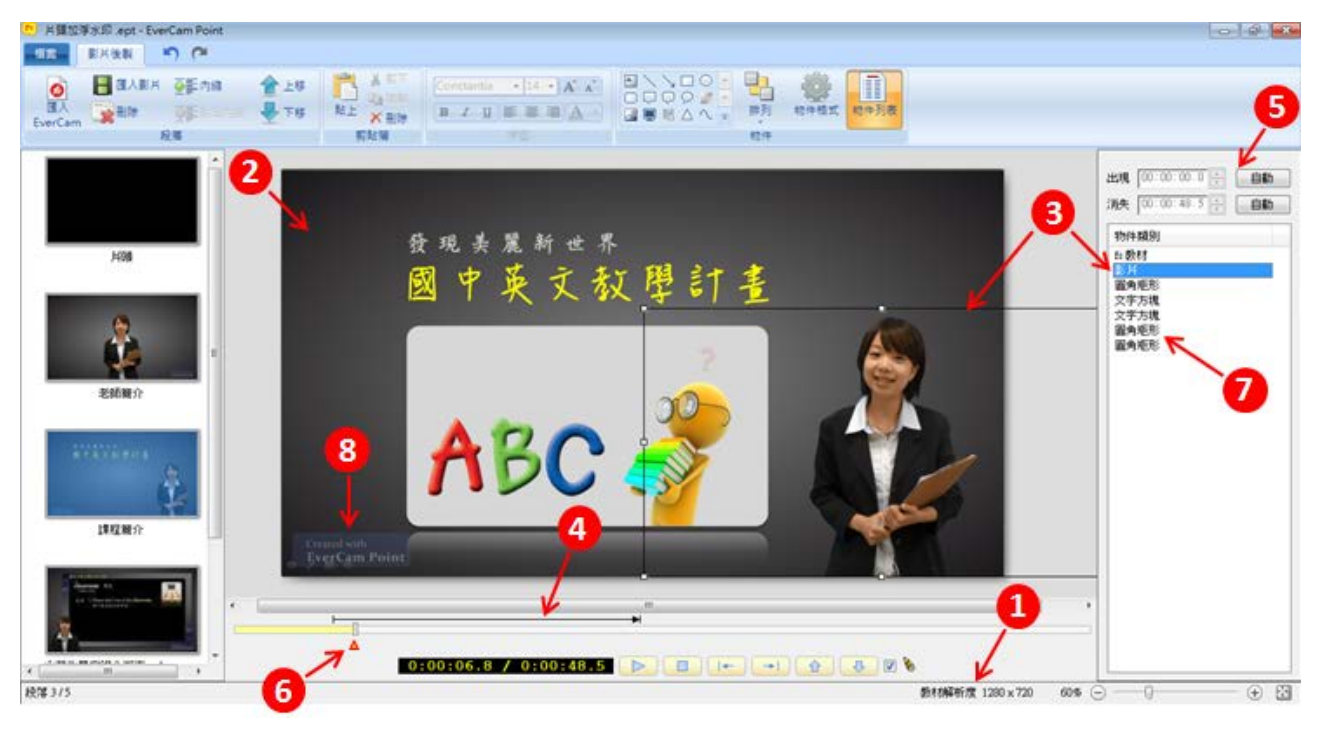

下圖是 Point 軟體的主要操作介面,說明如下:

### **1.** 教材解析度

指最後輸出的教材解析度。

在第一次匯入 EverCam 的教材 (.fs) 或影片時,若來源解析度較低,建議選擇變更,以輸出較好品質的教材。 ps: 我們建議您輸出 1280x720 (720p, 16:9) 的教材以取得頻寬與畫質的平衡。

### **2.** 匯入的 **EverCam** 教材

每一個教材段落,會由一段匯入的 fs 教材或影片為主。匯入後,就以此為基礎,在其中做更多的教材設計。

### **3.** 插入的影片物件 **(**去背**)** 或 **EverCam** 講師影像

以匯入的 EverCam 教材為主的段落,可以在其中插入影片 (出現在物件列表),可應用在教材的開場,例[如教](http://tw.formosasoft.com/media/8/) 材簡介 (講師) + 清晰的 EverCam [教材全螢幕播放或](http://tw.formosasoft.com/media/8/)講解過程中播放一段教學影片

### **4.** 物件期間標記

當物件被選取時 (包括匯入的影片 或 fs 教材物件 化),會在下方出現「物件期間標記」的實線箭頭,來 表示物件顯示的期間。你可以直接移動線段改變顯示 的期間,或改變端點的開始 / 結束時間。

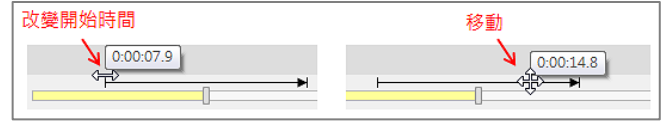

### **5.** 設定物件的動畫屬性

Point 中的每個物件,都會有一組開始 / 結束的動畫,也可以改變物件出現或結束的時間

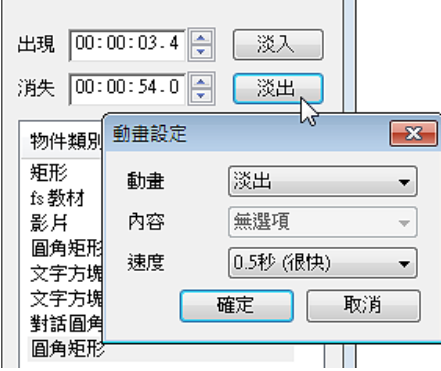

### **6.** 影片 **(fs** 教材**)** 設定標記 **(**在特定時間點改變大小、位置等**)**

影片 (含 fs 物件與講師影像) 可以在不同時間點設定物件的位置、大小等屬性,透過這樣的功能,可以同時滿 足知識傳遞的呈現 ~ 講師影像與教學內容

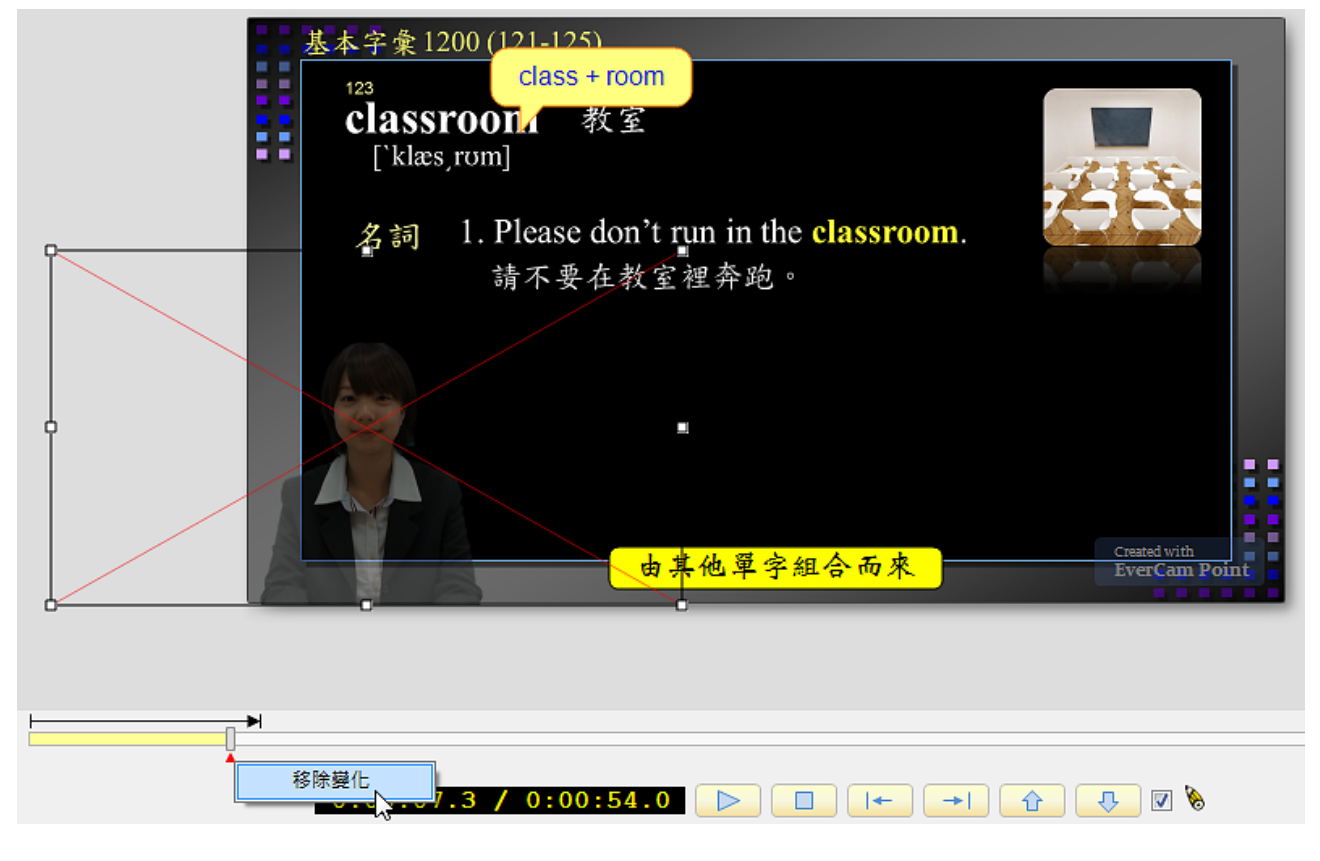

### **7.** 物件動畫列表

Point 上所有的物件都會呈現在此列表中,並允許設定開始/結束的時間與動畫,雙擊 (double click) 物件,會 將教材的時間設定到物件開始的時間以方便操作。

### **8.** 文字、圖片、圖案

Point 可以在 fs 教材或影片的不同時間點,加上文字、圖案等,您可以藉此為教材事後加重點,或修改原來的 內容。

# **Point** 基礎教學

#### 新增段落 **~** 匯入 **fs** 教材或影片 Ø.

由於 Point 的每一個段落都是一段影音教材,因此,新段落的建立是透過匯入 fs 教材或匯入影片來完成。 段落產生後,就可以在影片的不同時間、位置插入物件,為教材做進一步設計或加值。

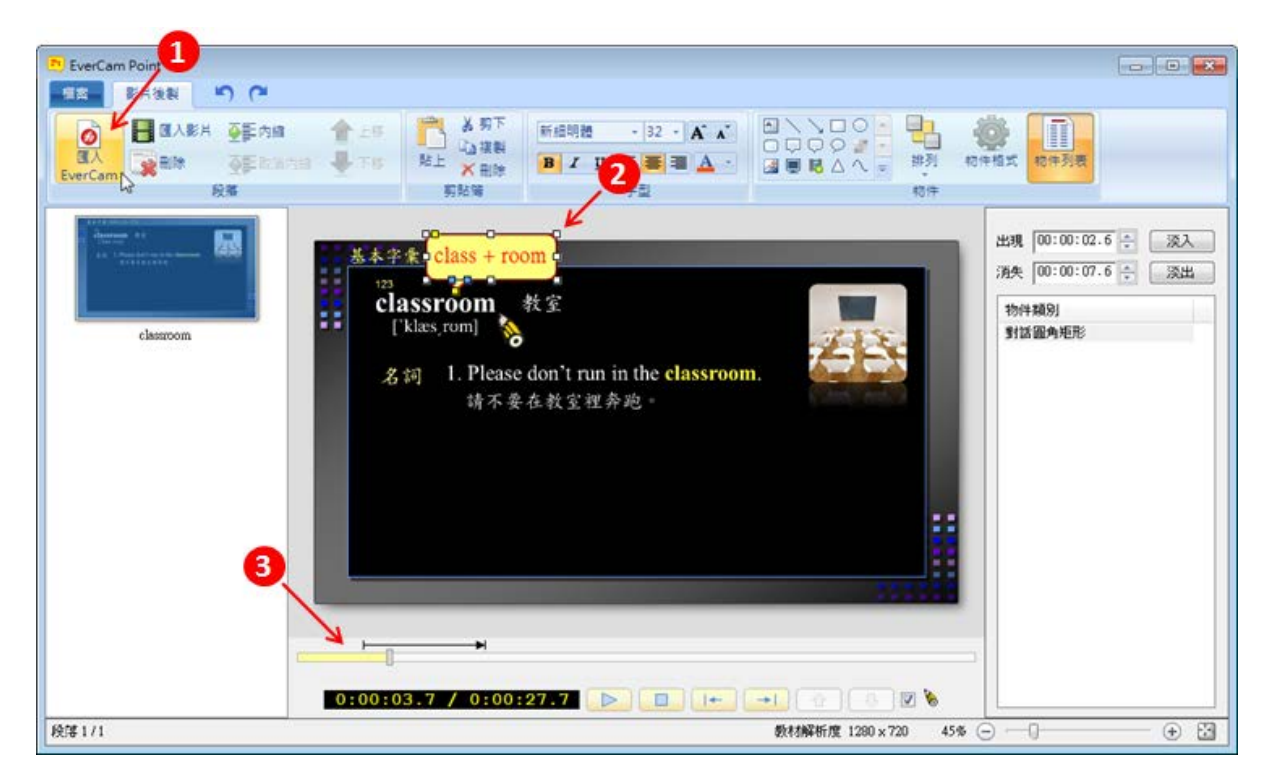

### **1.** 匯入 **fs** 教材或影片

匯入後,Point 會自動建立一個新的段落

### **2.** 加入物件 **(**重點註記**)**

在影片的不同時間點,插入物件

### **3.** 段落的播放控制

藉此檢視或設計不同時間點上的後製內容

#### 插入物件 **(**含設定屬性 **/** 動畫**)** Ø.

匯入 EverCam 或 影片後,就可以在教材的不同時間點,插入物件並設定格式與動畫。

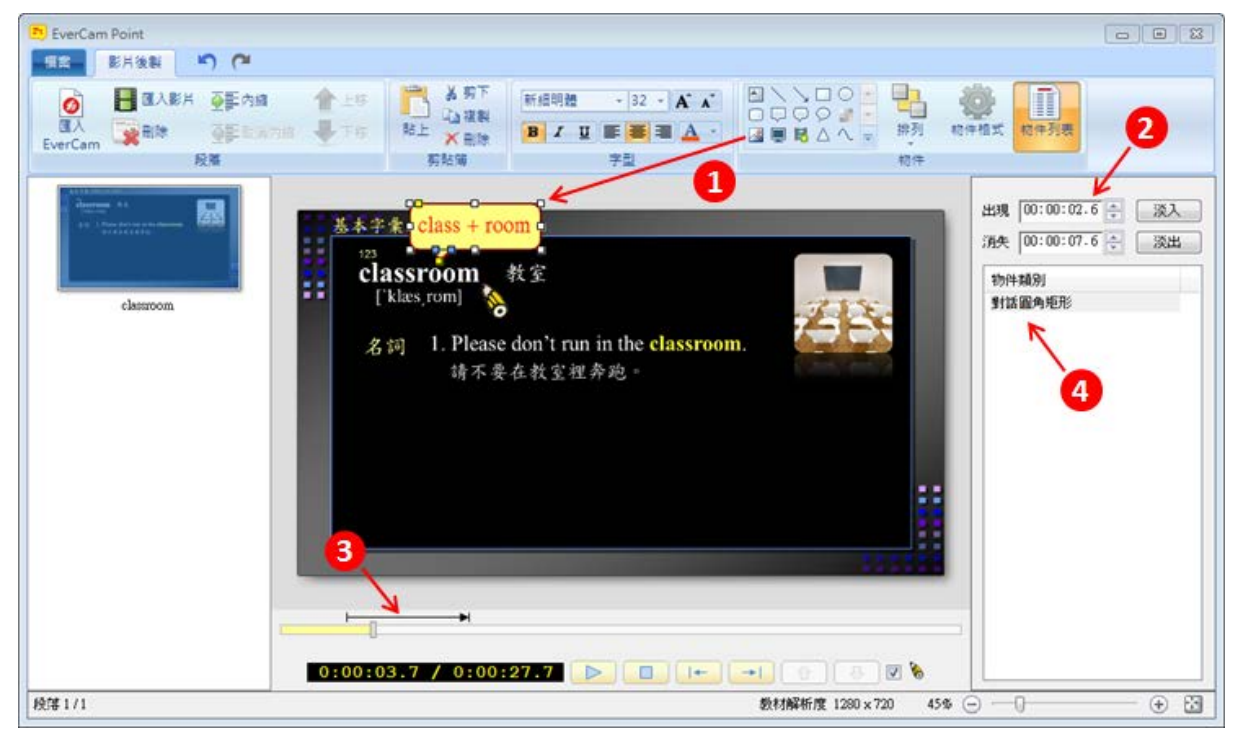

### **1.** 插入物件

切換到影片的正確時間,從物件區塊選擇要插入的物件。 插入後,按滑鼠右鍵可以改變物件屬性設定,或設定為新物件的預設值。

### **2.** 設定動畫與時間

每一個物件,可以設定在影片的時間出現與消失時間與動畫。

### **3.** 改變物件顯示的期間

直接拖曳「物件期間標記」可以平移開始 / 結束的時間,或拖曳端點,分別改變開 始 or 結束時間。

### 改變開始時間

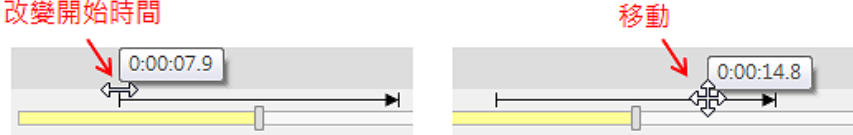

### **4.** 定位物件的開始時間

雙擊 (double click) 滑鼠,影片就會定位到該物件開始的時間。

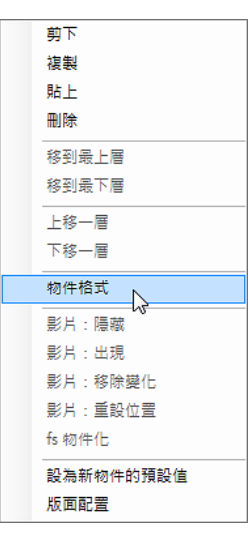

#### 物件化匯入的影片 **(**含 **fs** 教材**)** B.

匯入的影片 (含 fs 教材),Point 會自動為影片建立新的段落,並允許在其上加註解、圖片等後製處理。 如果需要對匯入影片進一步加工 (例如,改變位置、大小、播放時間、去背等),就需要先轉成物件 (按右鍵 / 物 件化)

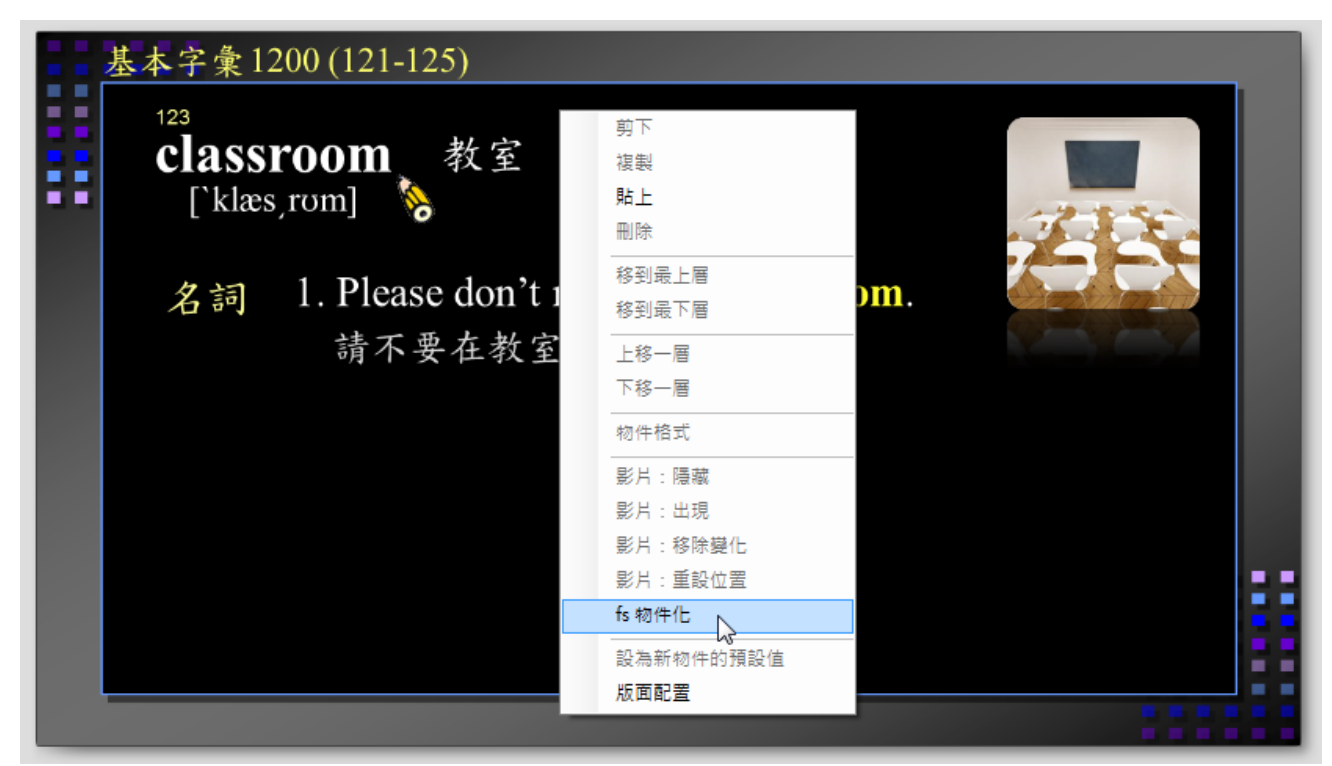

#### B. 影片去背

Point 可以提供影片物件去背的功能,讓影片可以融入其他的背景。 ps: 「匯入的影片」需物件化後才可以去背 (透過滑鼠右鍵的選單 / 物件化)

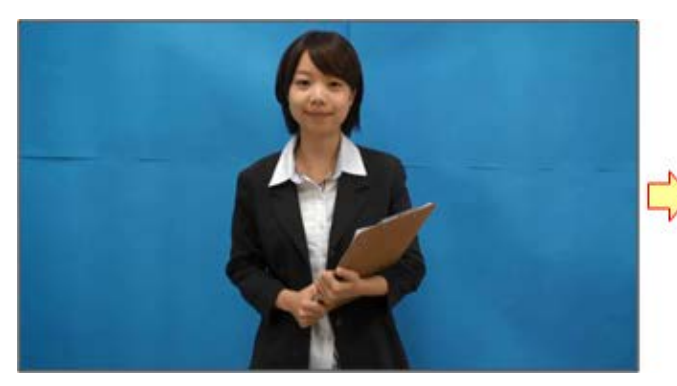

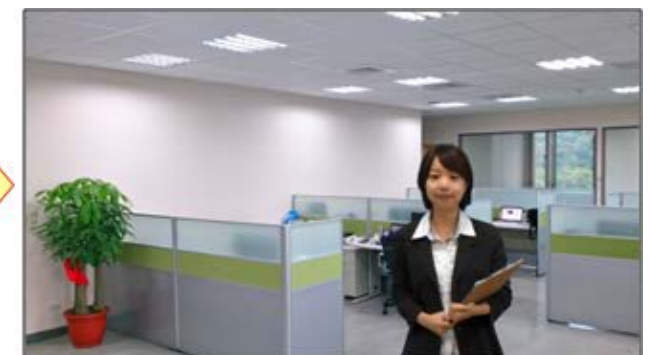

藍幕背景 法有价结合其他背景 (如圖片或影片)

Point 的影片去背做法很簡單,只要在影片上按滑鼠右鍵選單,執行「去背」即可進入去背視窗 (如下圖)。

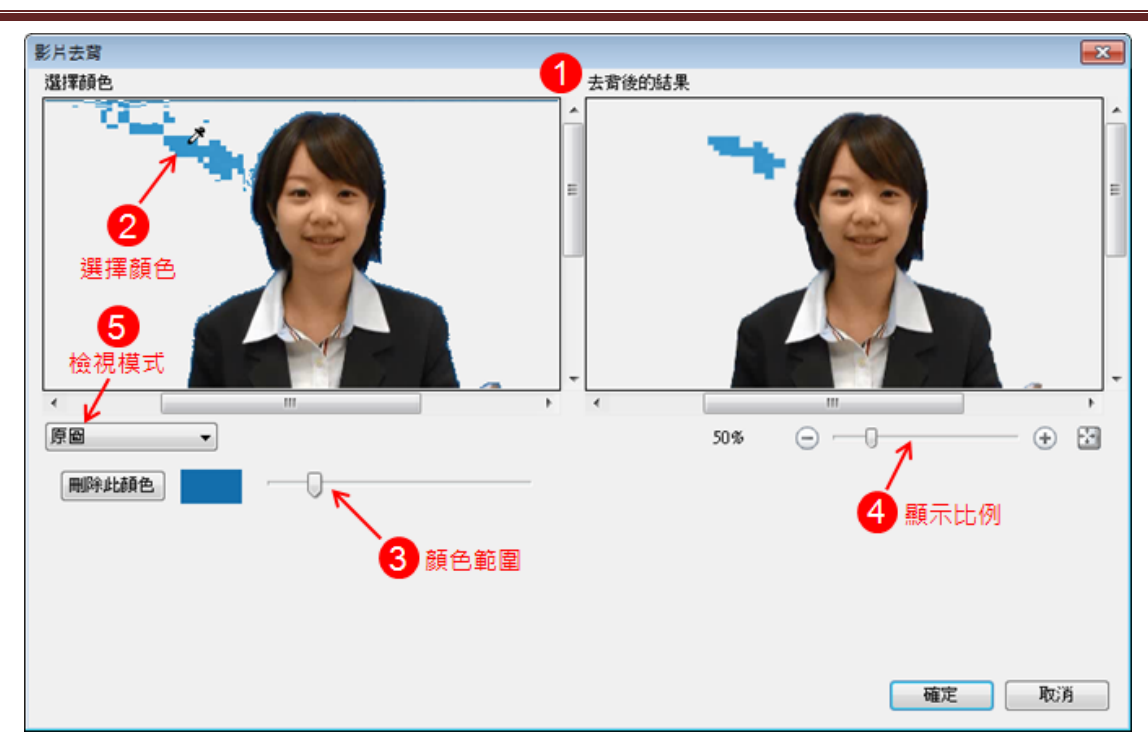

### **1.** 去背後的效果

左邊視窗是去除顏色後的原始圖片 右邊則是經過邊緣、去雜點等處理後的最後結果

### **2.** 選擇顏色

由於右邊視窗是再次處理後的結果,尤其是邊緣的部分 因此建議從左邊選擇顏色

### **3.** 調整強度

這是調整顏色的範圍

太小的範圍,背景會去不乾淨

過大的範圍,則可能會連前景物體的顏色都被去除 (如下圖的白點)

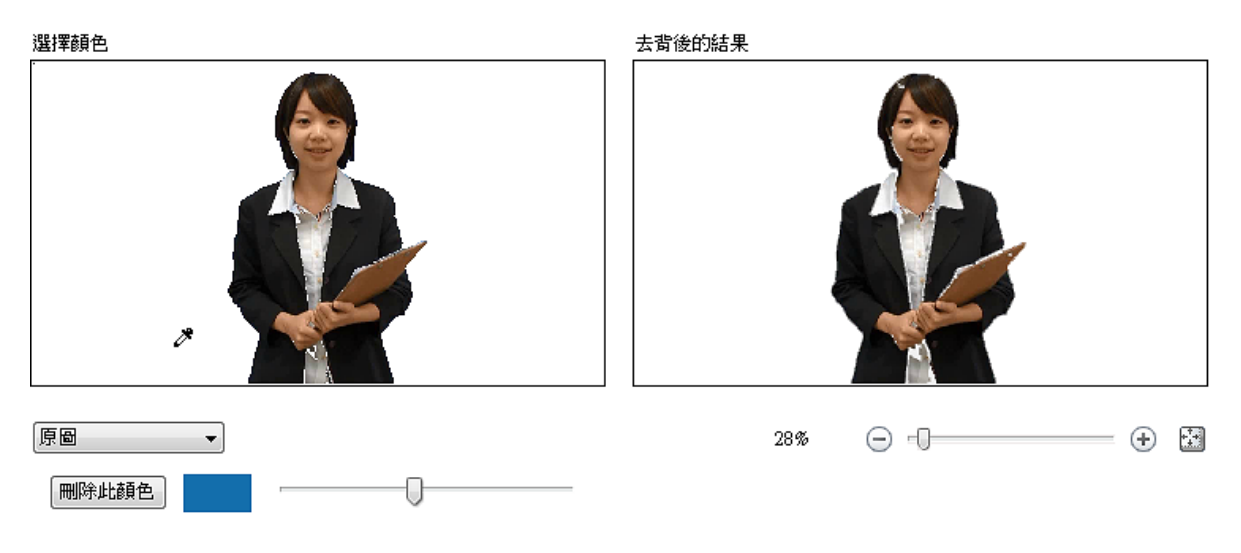

### **4.** 調整顯示比例

透過比例的調整,方便觀察邊緣等細節的效果並做適度的調整

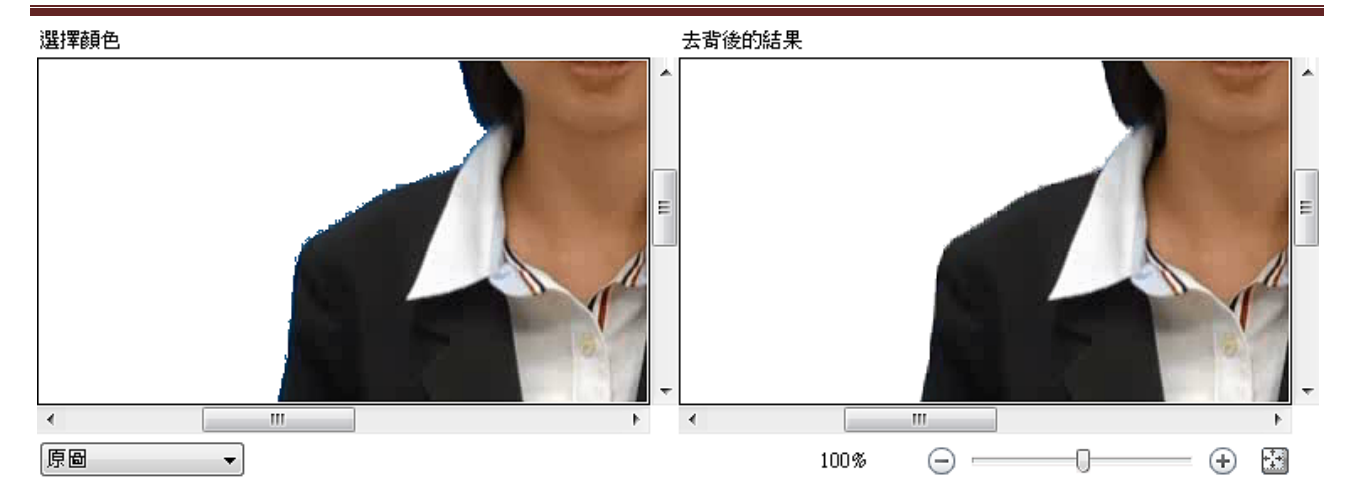

### **5.** 檢視模式

除了原始影像外,另外提供遮罩檢視,方便檢視是否有過度去背的現象

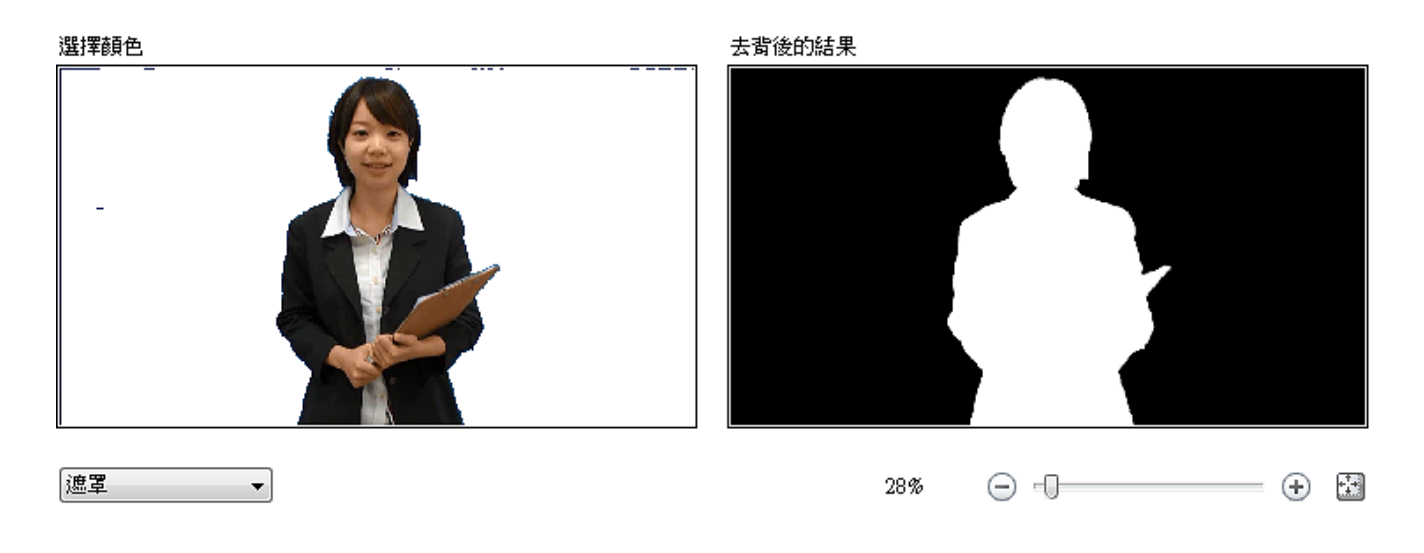

#### 調整 **fs** 教材的播放與出現時間點 B.

fs 教材物件化後,就可以改變「開始播放」或「出現」的時間。此功能可應用在結合影片和 fs 教材時,藉由 控制兩者的播放時間達到更好的教材呈現。例如,影片先開場介紹,接著再撥放 fs 教材,當然,也可以透過 微調 fs 的播放時間,達到影片與 fs 教材對嘴的效果。

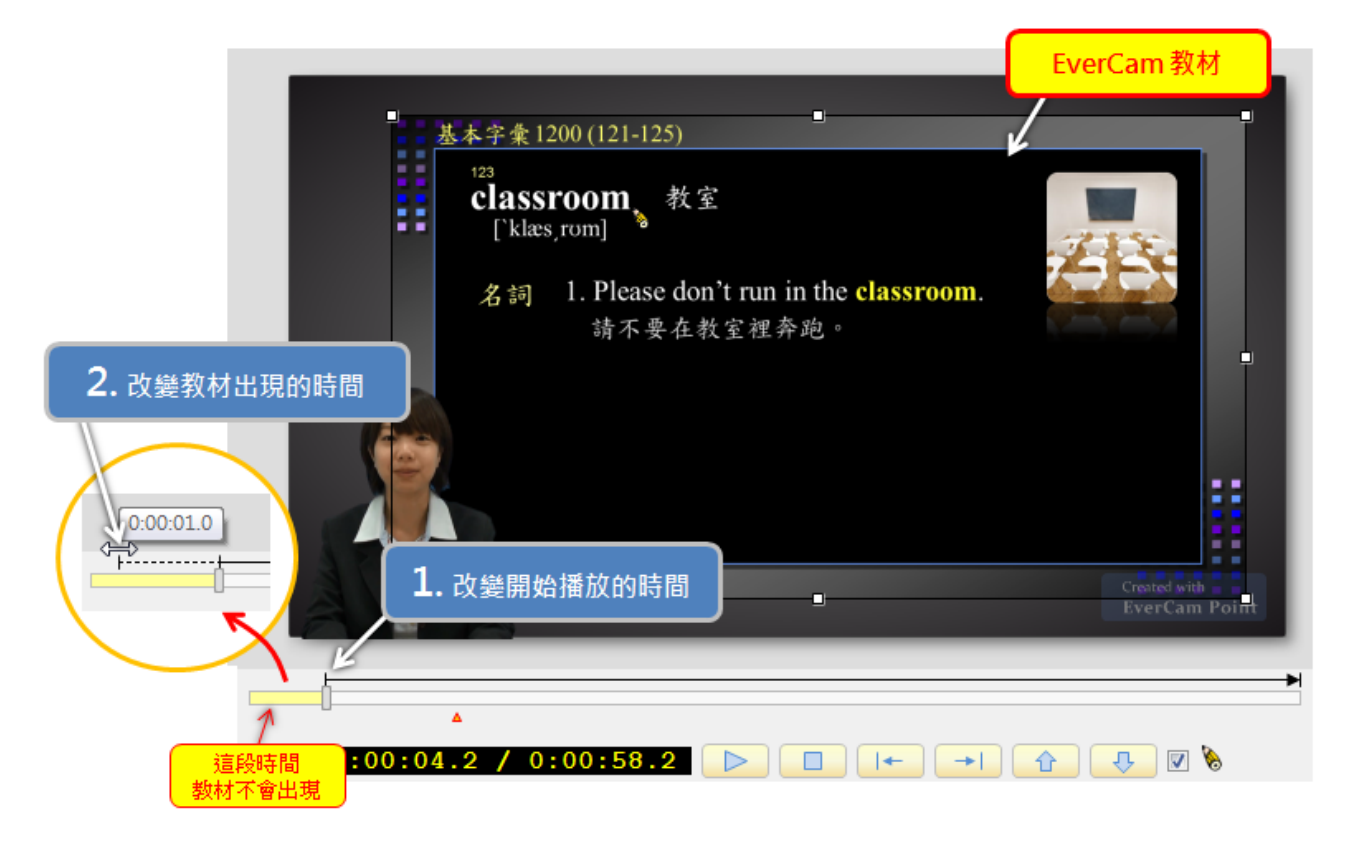

### **1.** 改變教材「開始撥放」的時間

將匯入的 fs 教材物件化後,拖動下方的「物件期間標記」的線段來改變物件開始播放的時間。 ps: 超出「物件期間標記」的範圍, fs 教材並不會出現在畫面上。

### **2.** 改變 **fs** 教材「出現」的時間點

拖動「物件期間標記」的線段開頭,就可以改變教材出現的時間。 虛線的部份,教材只會出現並不會播放,進入實線後,教材才會開始播放。

#### 改變 **webcam** 影像出現的位置 或 設定隱藏 7.

用 EverCam 錄影教材時,透過 webcam 將講師影像同步錄影可以讓你的教材更生動。錄影後的 webcam 影 像的位置,則會出現在教材的右上角。但有時候這個位置會不小心覆蓋到教材的內容,這時候就可以透過 EverCam Point 後製軟體,調整 webcam 影像在不同時間點,出現在不同的位置或隱藏 webcam 影像。

### **1.** 匯入 **EverCam** 影片

在工具列上點擊 「匯入 EverCam」 匯入教材的特定段落。

### **2.** 調整 **webcam** 影像的位置與大小

如果你希望在特定的時間點以後,將 webcam 的位置從預設的右上角移動到其他位置,動作很簡單,先在 時間軸上選擇你要的時間點,用滑鼠拖曳 webcam 影像到想要的位置就完成了,這時候,會在時間軸出現 一個 video marker,代表 webcam video 會在播放到這個時間點時,從原來的位置,改變到新的位置。 改變 webcam 影像大小的做法也很直覺, 直接拖曳影片上的控制點就可以了。

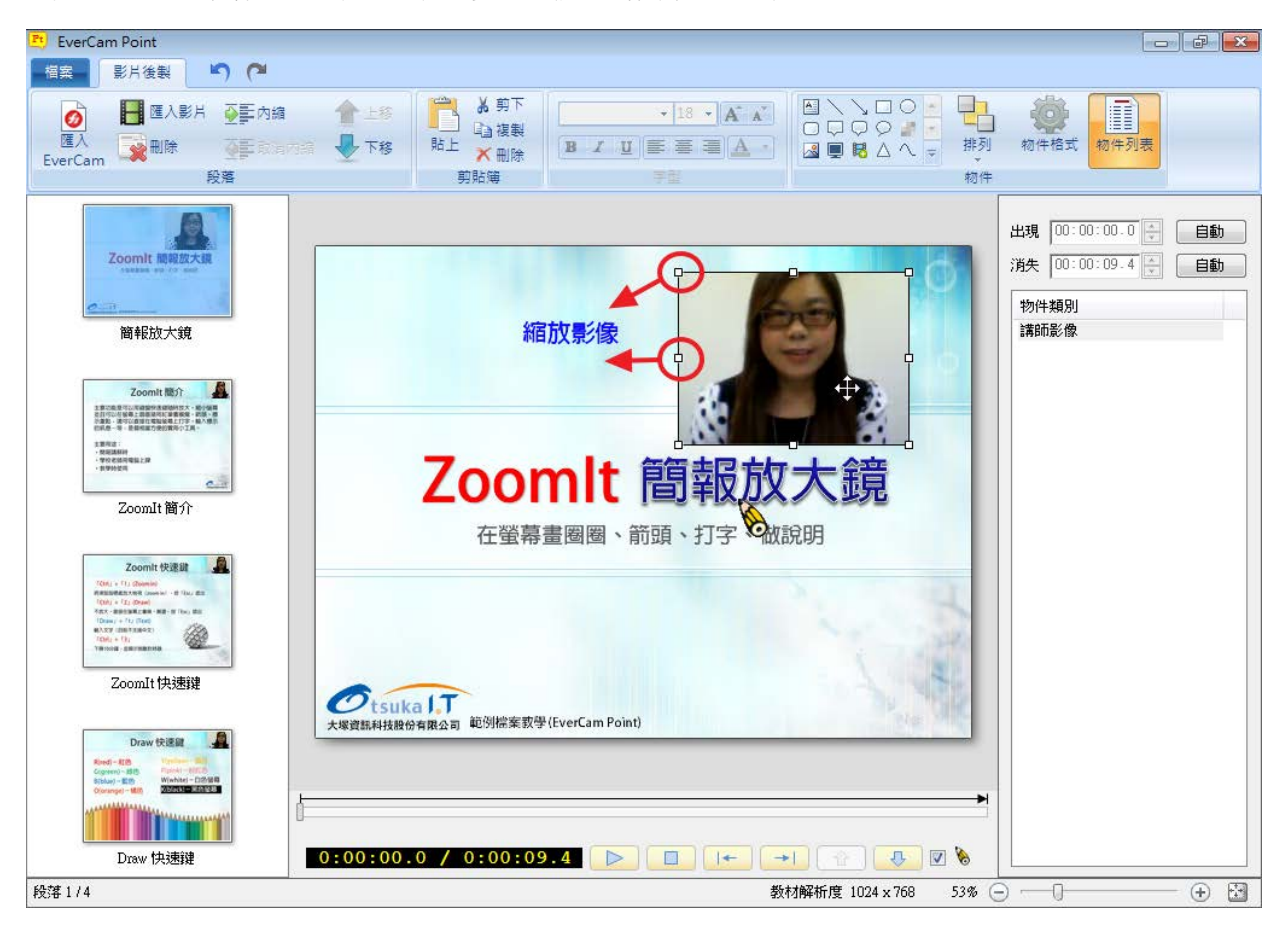

### **3.** 設定 **webcam** 影像出現與消失

如果要讓 webcam 影像消失,只要先定位到想要消失的時間點,在 Webcam 影像上點擊右鍵,從清單中 選擇 "影片:隱藏",這時候 webcam 影像就會於指定的時間點消失,並於時間軸上出現影片變化標記 ( video marker)

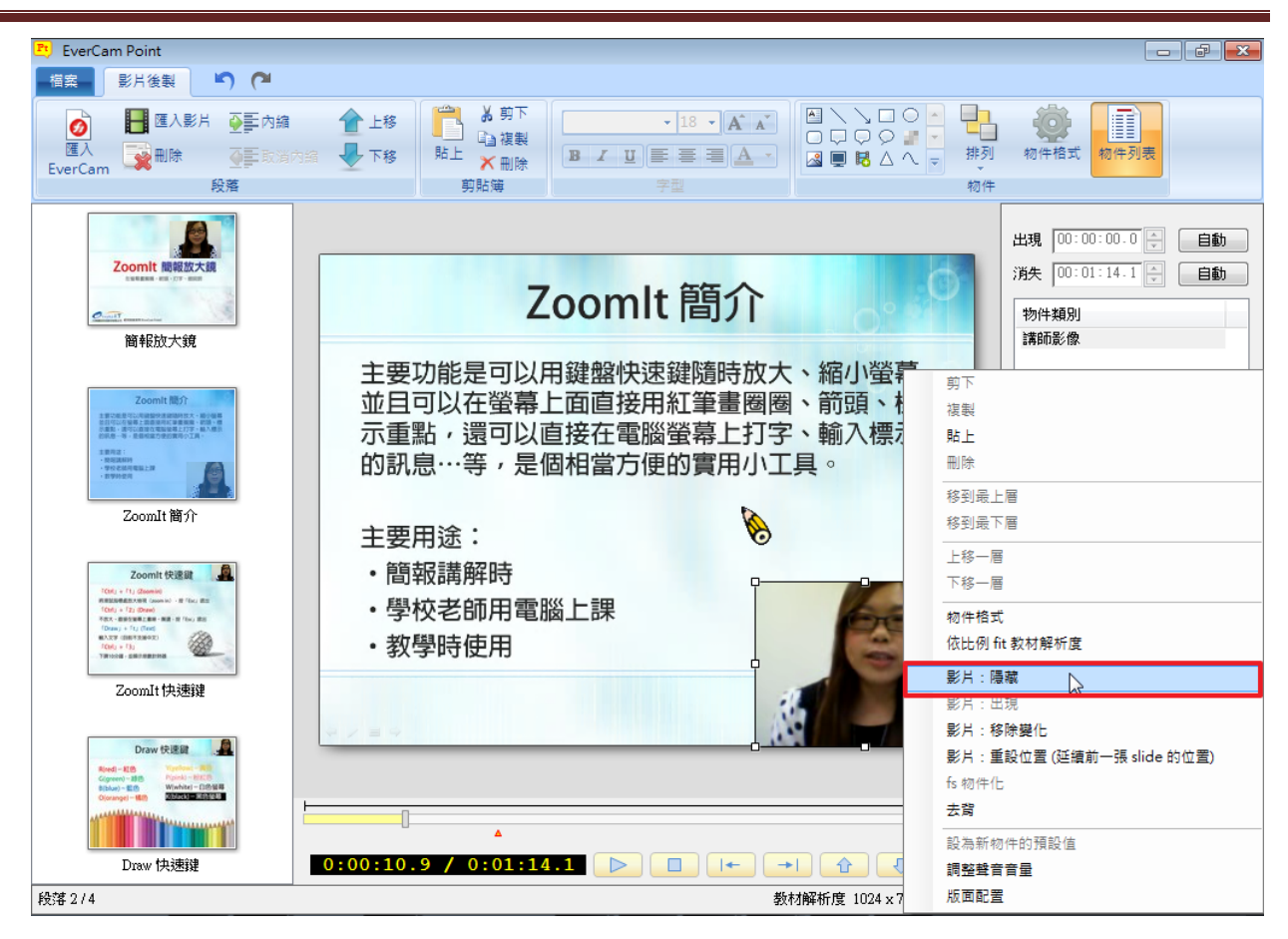

### **4.** 移除 **webcam** 影像的變化

如果要取消變化的設定, 只要在 webcam 影像上按右鍵,選擇 "影 片:移除變化",該影片變化就會被移除。

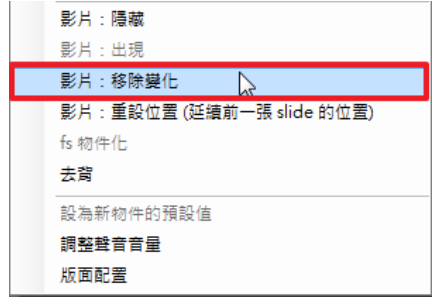

## 使用上有任何的問題

## 歡迎透過客服電話與聯絡信箱提供資訊

# 我們將儘快回應

### 也歡迎您提供使用心得與建議

協助我們將功能發展的更好,謝謝!

[ 聯絡方式 ] 授權經銷商:大塚資訊科技股份有限公司

客服電話:(07)3983777 傳真電話:(07)3946898

- 高雄 E - mail :[sunny@oitc.com.tw](mailto:sunny@oitc.com.tw) 官方網站:[http://edu.oitc.com.tw](http://edu.oitc.com.tw/) 公司地址:高雄市三民區九如一路 502 號 23 樓 B1 室
	- 客服電話:(02)89646668#2318 傳真電話:(02)89646667
- 台北 E - mail :roger@oitc.com.tw 公司地址:新北市板橋區縣民大道二段 68 號 6 樓
- 台中 客服電話:(04)23053266 傳真電話:(04)23016741 公司地址:台中市西區民權路 239 號 12 樓 A